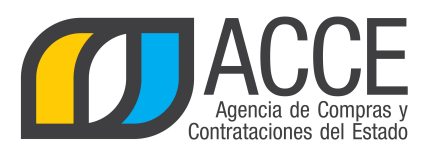

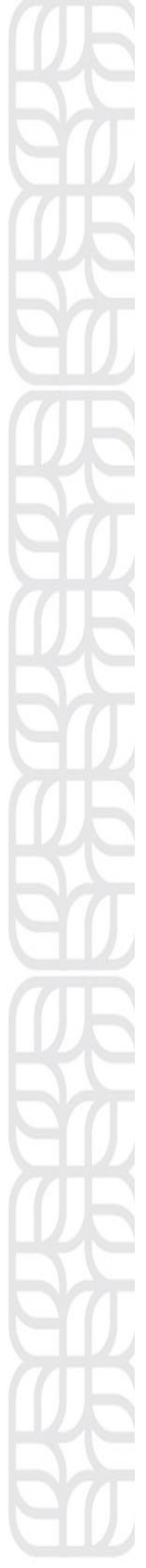

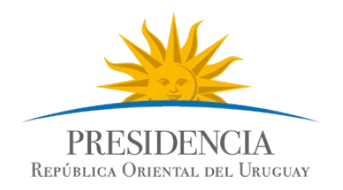

# Sistema de Información de Compras y Contrataciones del Estado (SICE)

Consulta de ítems ofertados, adjudicados y compra para Administradores de Compras Centralizadas

# INFORMACIÓN DE INTERÉS

Última actualización: 13/02/2020 Nombre actual del archivo: Consulta de items CC.odt

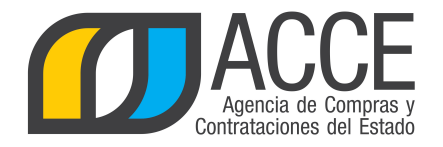

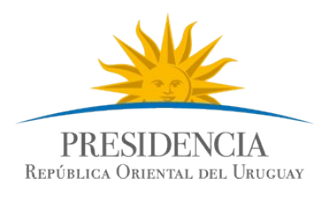

# **Tabla de Contenidos**

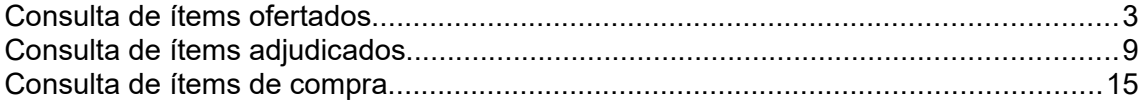

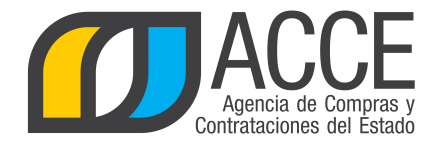

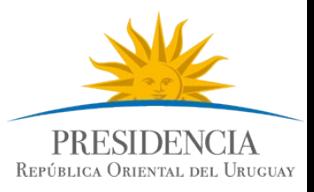

T

# **Consulta de ítems ofertados**

Esta operación le permite consultar a nivel de ítems ofertados, en los tipos de compras centralizadas.

Para obtener la consulta siga los pasos:

1.Ingrese al navegador de Internet que tenga instalado su equipo. Por ejemplo: Internet Explorer, Mozilla Firefox.

2.Ingrese al sitio según la especificación siguiente:

<https://www.comprasestatales.gub.uy/sice/login.iface>

Aparecerá una página como la siguiente:

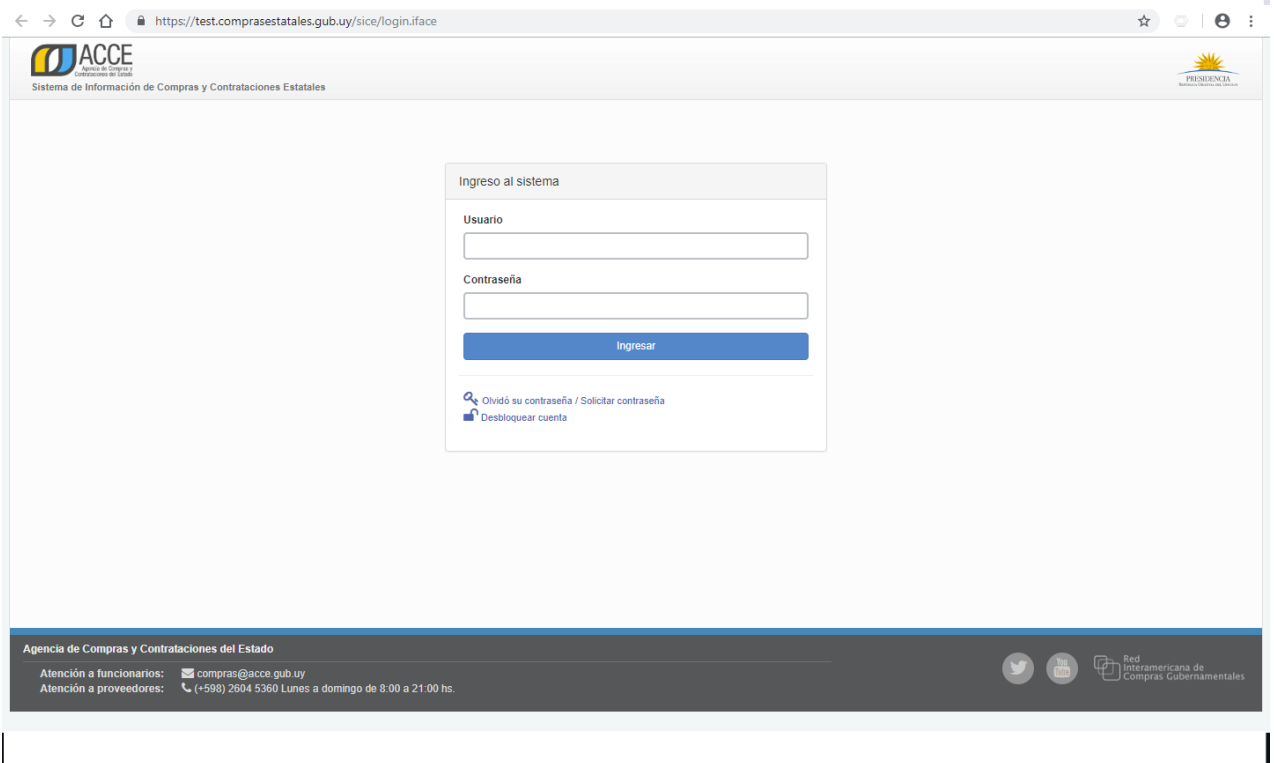

3.Digite el número de Usuario (generalmente es la cédula de identidad) y la Contraseña que corresponda, finalmente haga clic en **Aceptar**.

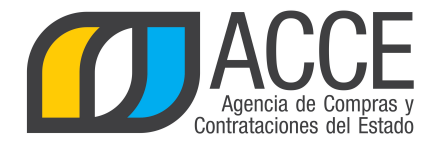

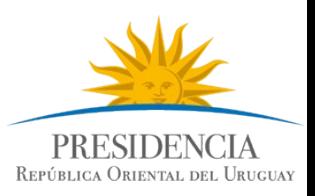

### Aparecerá una página como la siguiente:

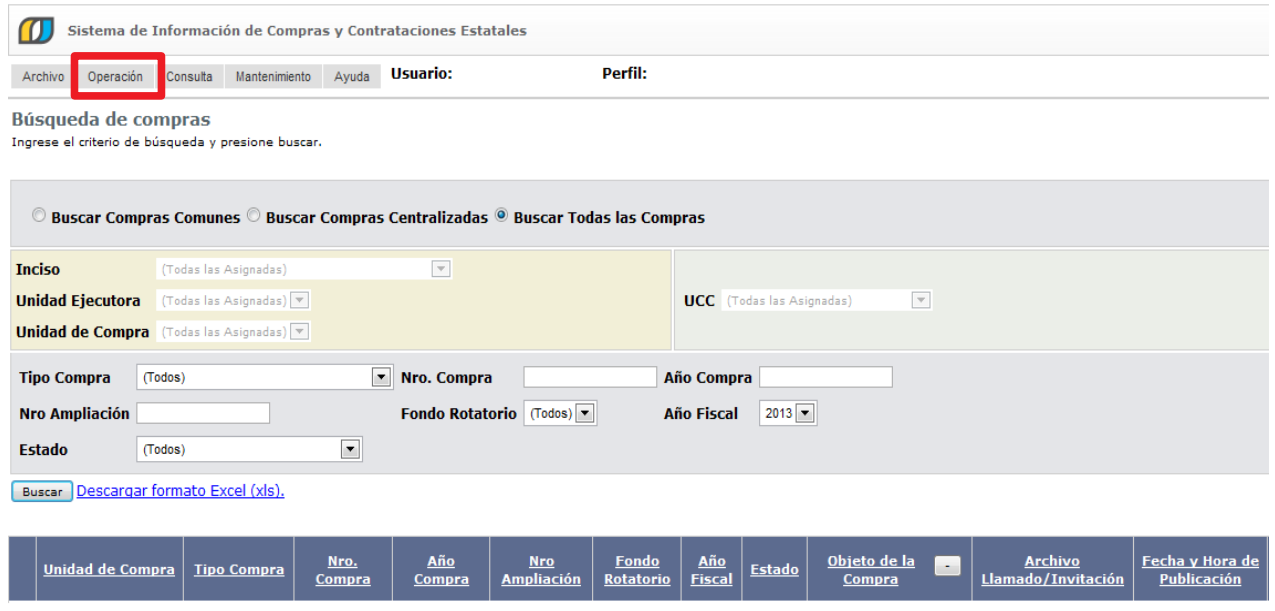

4.Elija del menú **Consulta** elija **Compras Centralizadas** y luego la opción **Ítems Ofertados**, obtendrá la siguiente pantalla:

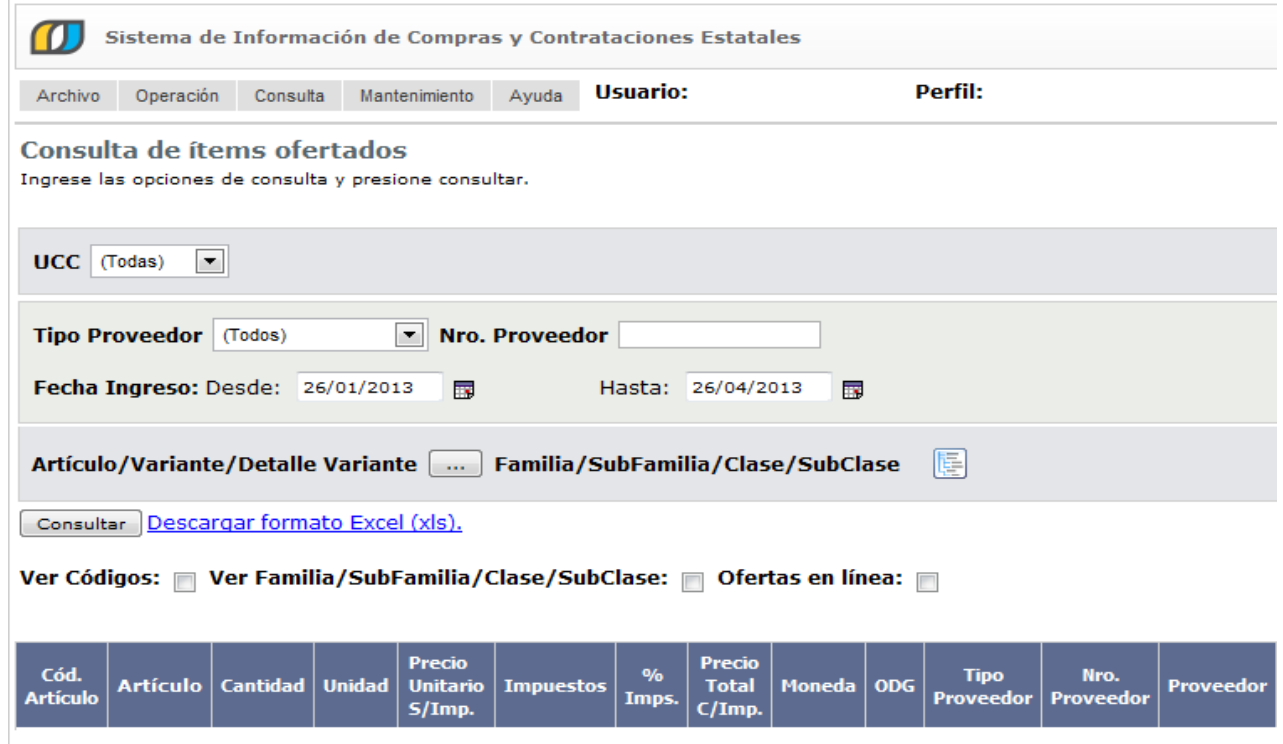

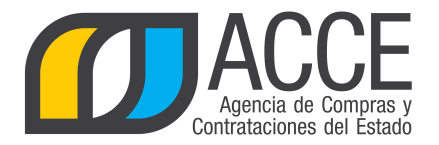

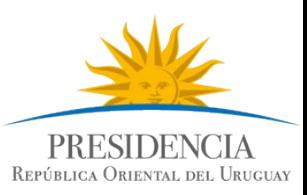

5.Indique los parámetros de búsqueda, según la siguiente explicación:

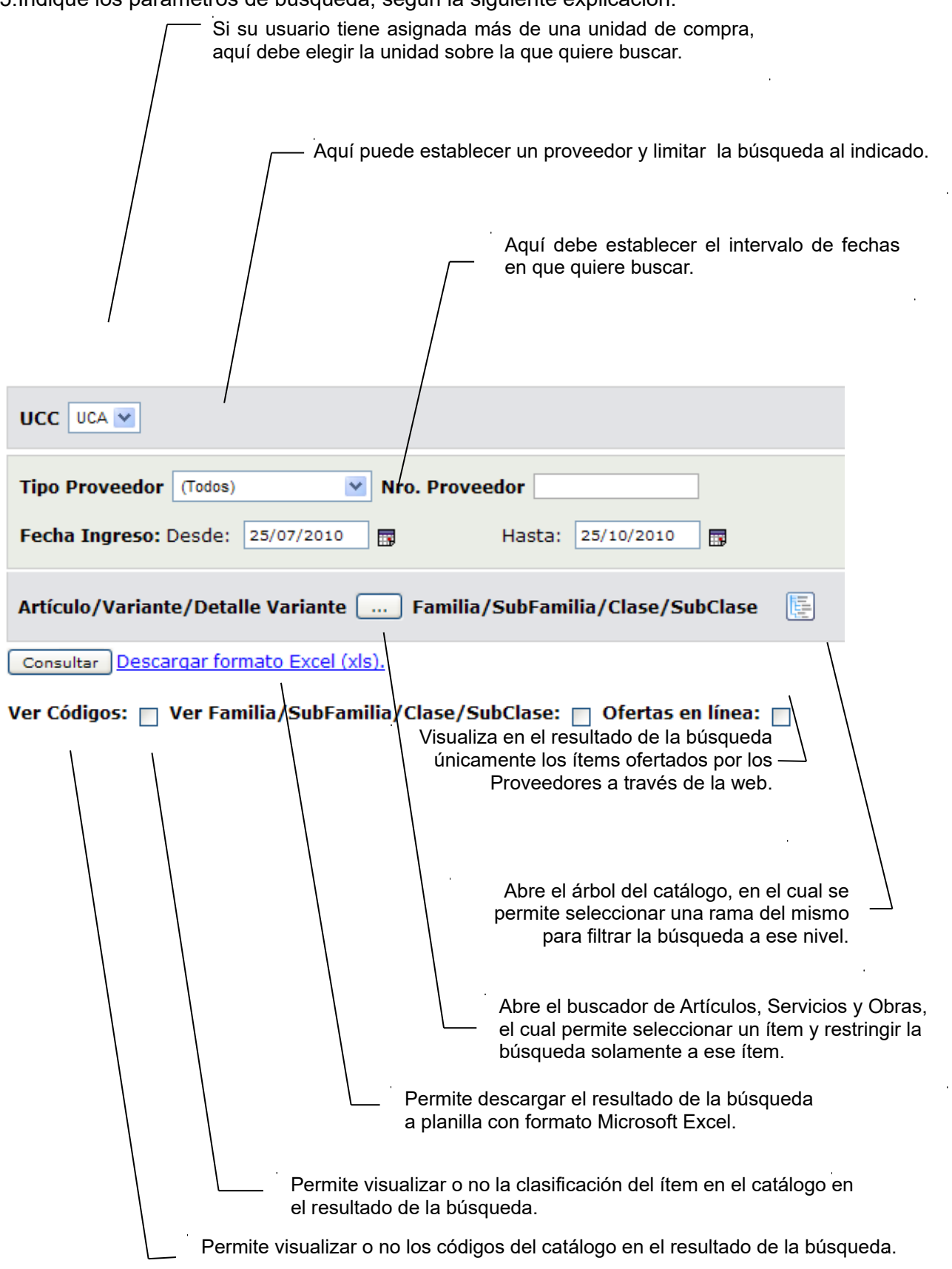

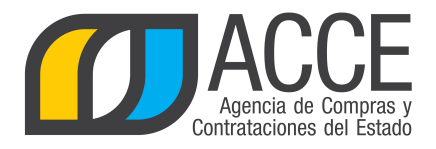

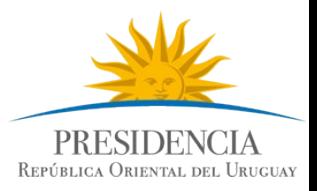

6.Si quiere buscar ofertas de un ítem en particular, puede hacer uso de la especificación de catálogo que posee el sistema:

Haga clic en

Articulo/Variante/Detalle Variante

Indique los parámetros de búsqueda del artículo, servicio u obra y haga clic en el botón **Buscar**. Si necesita más información para utilizar este buscador, utilice el manual Buscador de Artículos/Servicios/Obras.

> Cód. **Artículo Familia** Subl Artículo 11444 PAN CATALAN **MATERIALES ALIMENT BLANDO (USO** Ÿ PRODUC ANIMAL) **SUMINISTROS AGROPI FOREST MARITIM** ٧f 11444 PAN CATALAN **MATERIALES ALIMENT BLANDO (USO** v PRODUC ANIMAL) SUMINISTROS AGROPE

Seleccione el ítem a buscar dando clic en el ícono que aparece delante de él.

Aparecerá en la pantalla el ítem seleccionado y oficiará de filtro para la búsqueda.

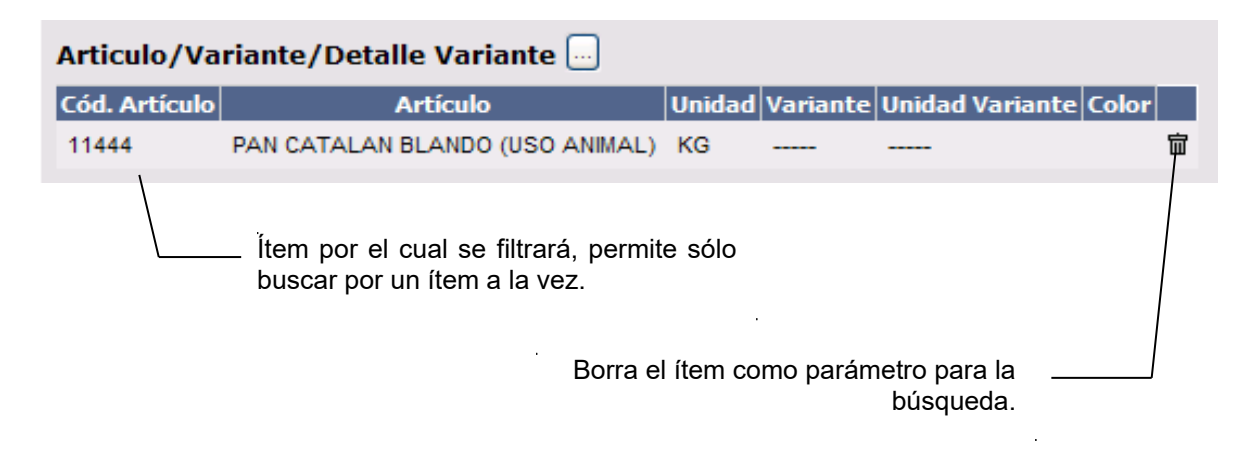

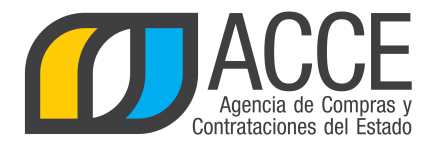

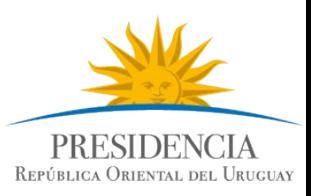

7.Haga clic en el botón **Consultar** para obtener el resultado de la búsqueda.

El listado que aparecerá tiene el siguiente aspecto:

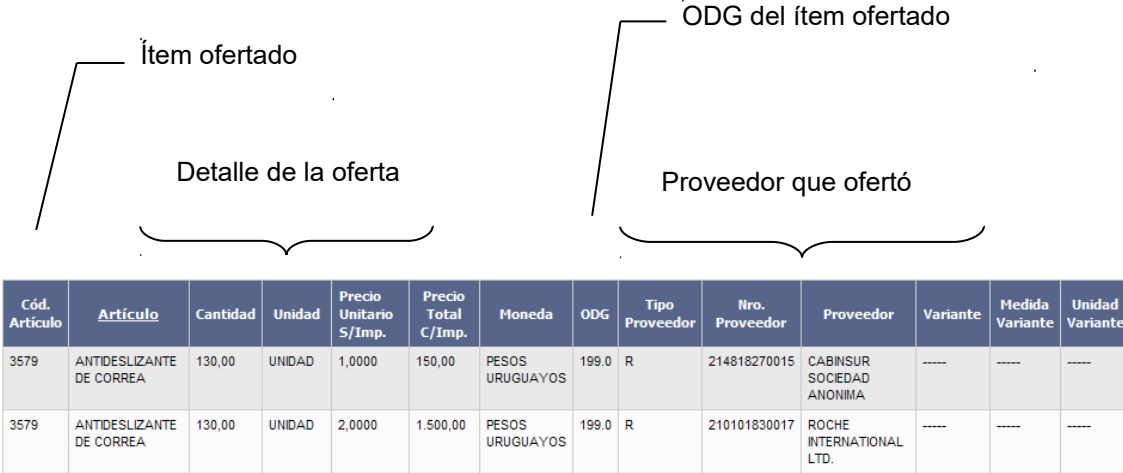

### Descripción del ítem

Datos de la compra a la cual corresponde esa oferta

 $\sim$ 

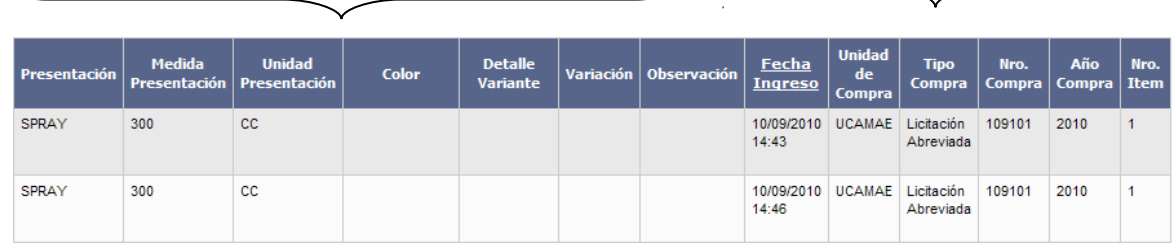

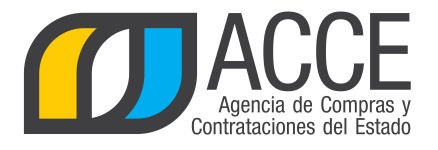

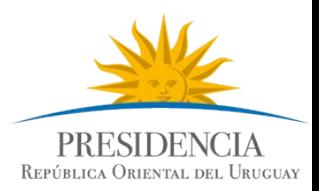

8.Si el listado que obtuvo es muy extenso será organizado en varias páginas, si se traslada al final del mismo podrá encontrar los siguientes controles que le permitirán navegar entre las páginas

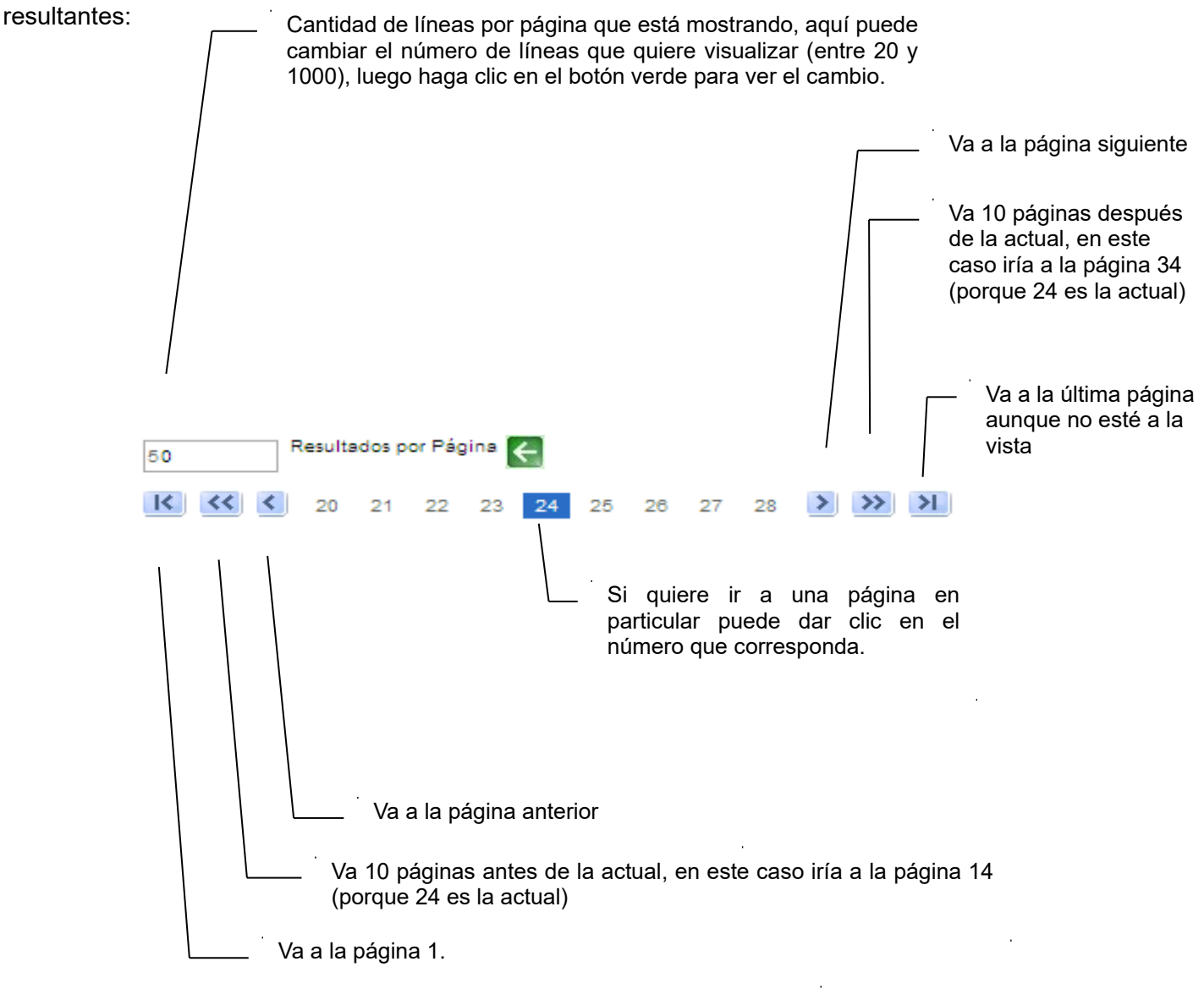

9.Si quiere descargar el listado obtenido a una planilla Excel, haga clic en la opción **Descargar formato Excel (xls)**.

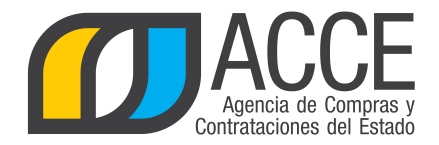

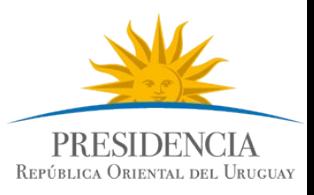

# **Consulta de ítems adjudicados**

Esta operación le permite consultar a nivel de ítems adjudicados en las compras centralizadas. Para obtener la consulta siga los pasos:

1.Ingrese al navegador de Internet que tenga instalado su equipo.

2.Ingrese al sitio según la especificación siguiente:

<http://www.comprasestatales.gub.uy/sice>

Aparecerá una página como la siguiente:

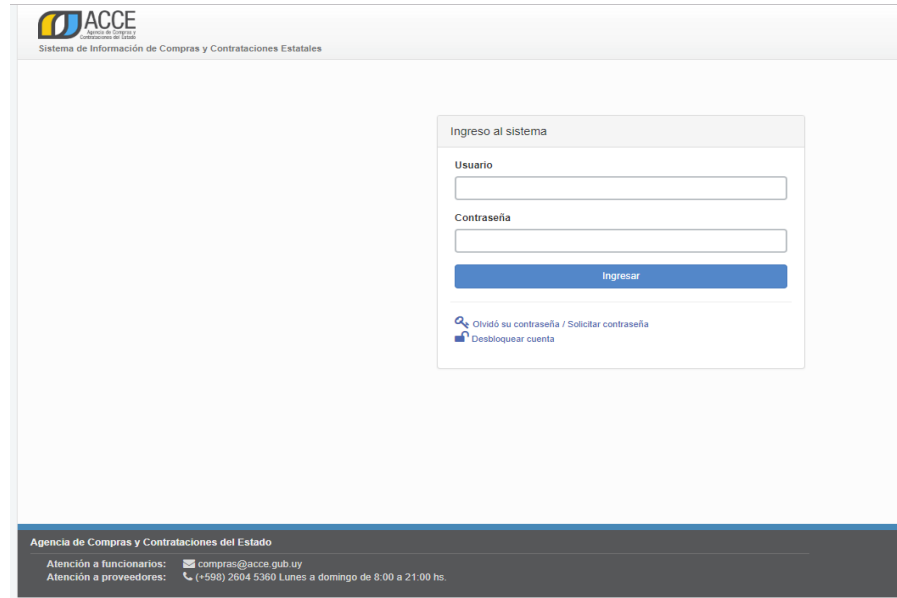

3.Digite el número de Usuario (generalmente es la cédula de identidad) y la Contraseña que corresponda, finalmente haga clic en **Aceptar**.

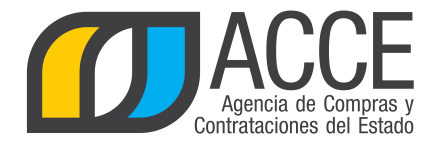

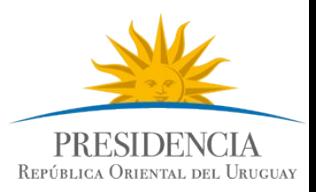

## Aparecerá una página como la siguiente:

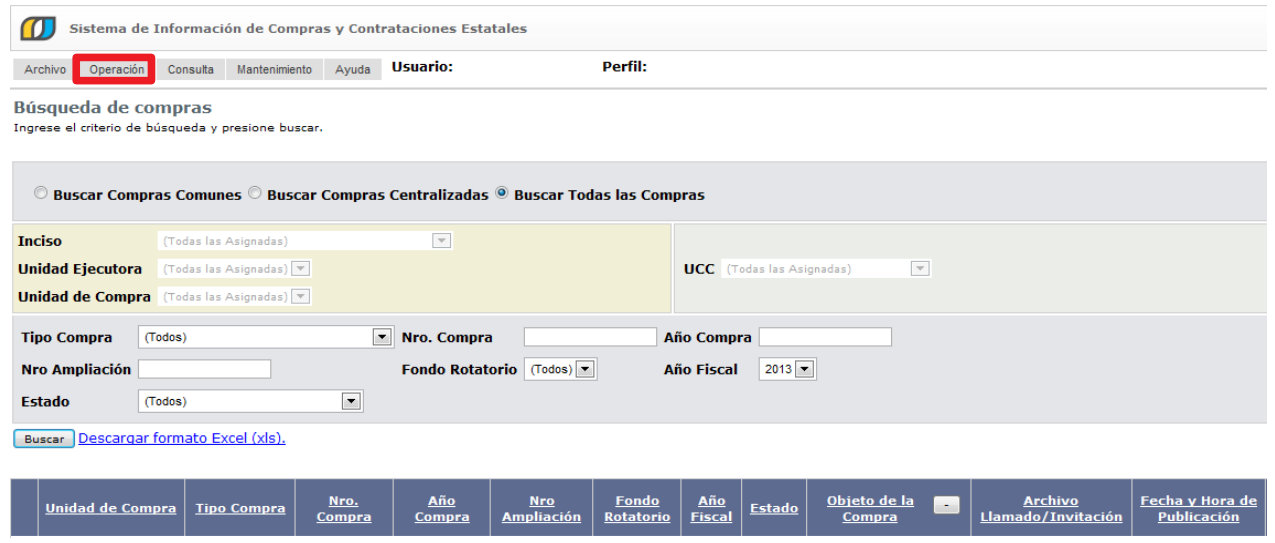

4.Elija del menú **Consulta** la opción **Compras Centralizadas** y luego **Ítems Adjudicados**, obtendrá la siguiente pantalla:

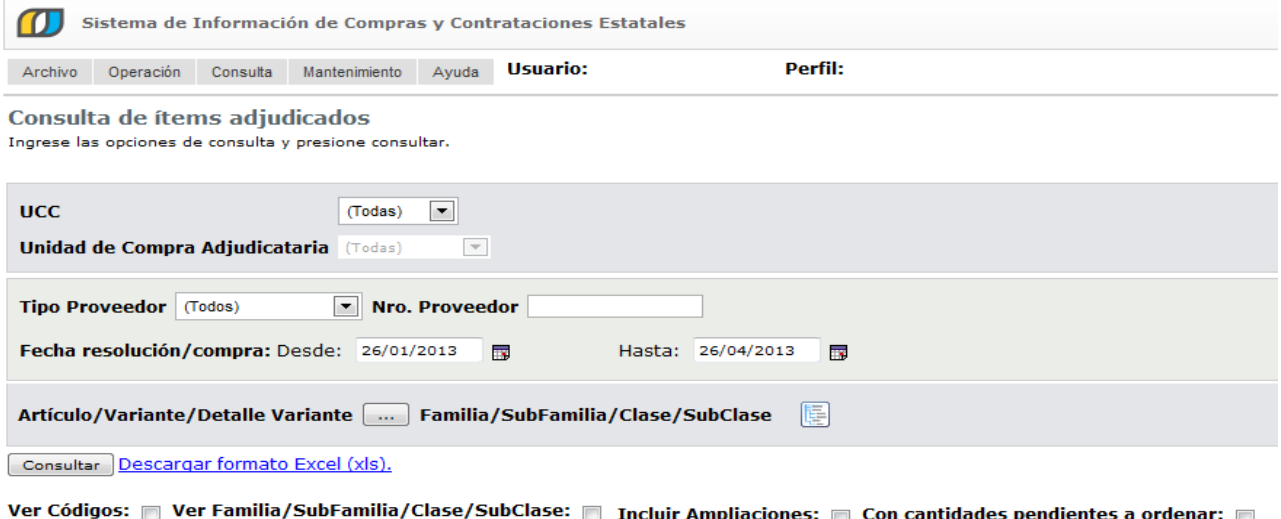

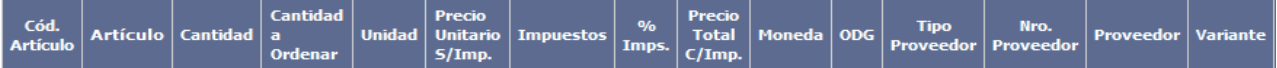

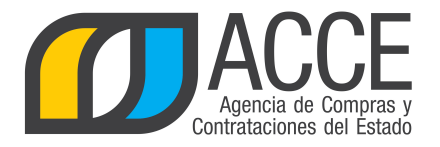

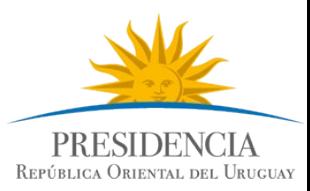

 $\bar{1}$ 

 $\bar{z}$ 

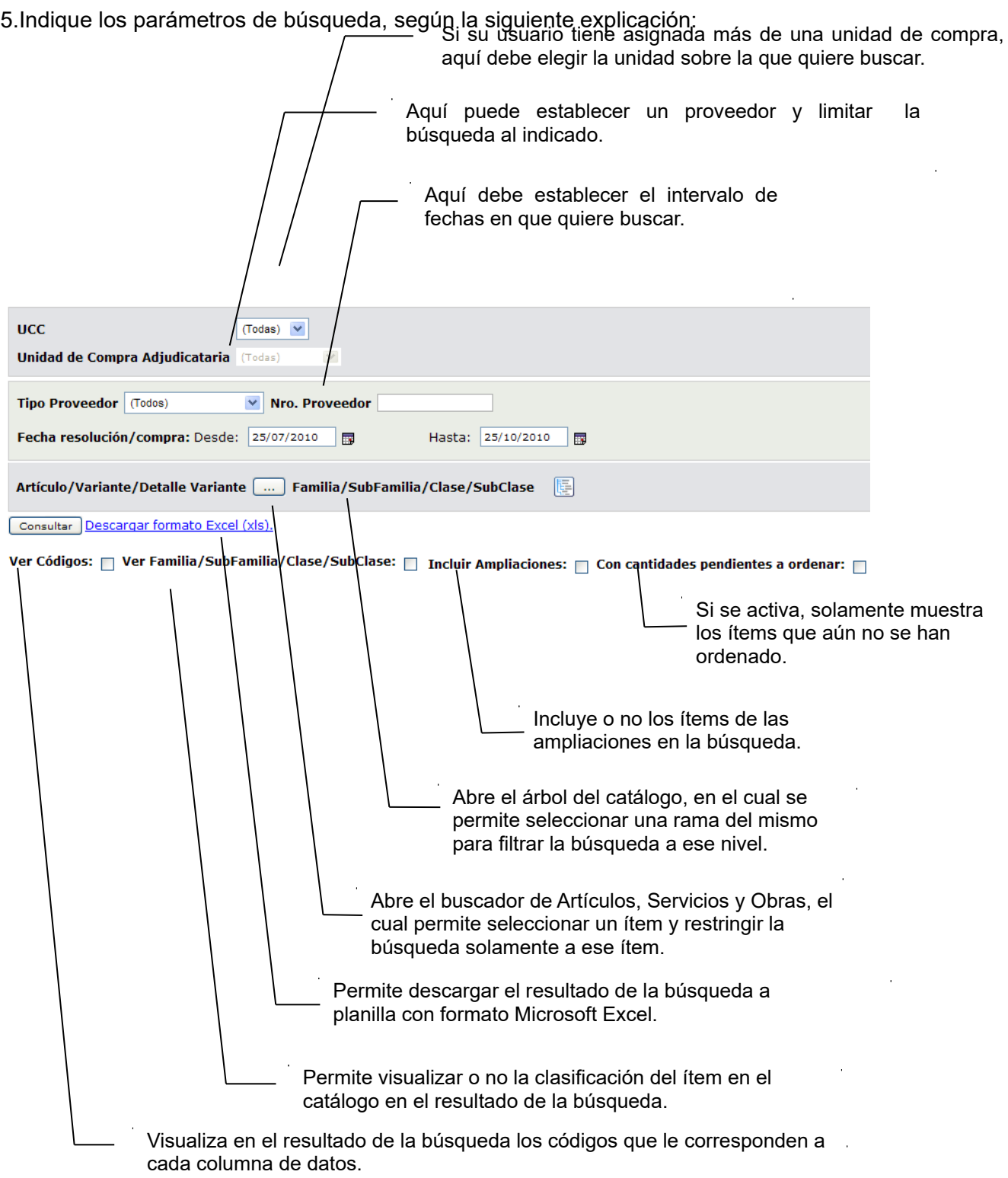

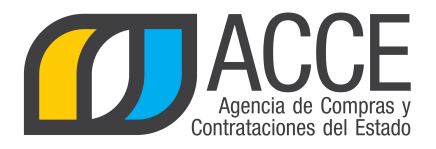

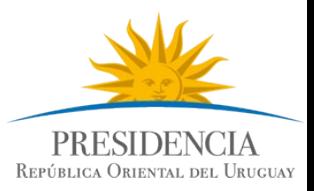

6.Si quiere buscar adjudicaciones de un ítem en particular, puede hacer uso de la especificación de catálogo que posee el sistema:

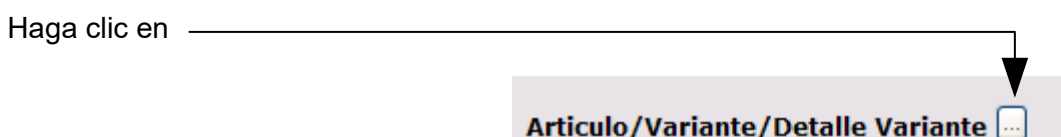

Indique los parámetros de búsqueda del artículo, servicio u obra y haga clic en el botón **Buscar**. Si necesita más información para utilizar este buscador, utilice el manual Buscador de Artículos/Servicios/Obras.

> Cód. **Familia Artículo SubF** Artícuk Ò 11444 PAN CATALAN **MATERIALES ALIMENT BLANDO (USO)** Ÿ PRODUC **SUMINISTROS** ANIMAL) **AGROPE FOREST MARITIM** ٧đ 11444 PAN CATALAN **MATERIALES ALIMENT BLANDO (USO** v **PRODUC** ANIMAL) SUMINISTROS AGROPE

Seleccione el ítem a buscar dando clic en el ícono que aparece delante de él.

Aparecerá en la pantalla el ítem seleccionado y oficiará de filtro para la búsqueda.

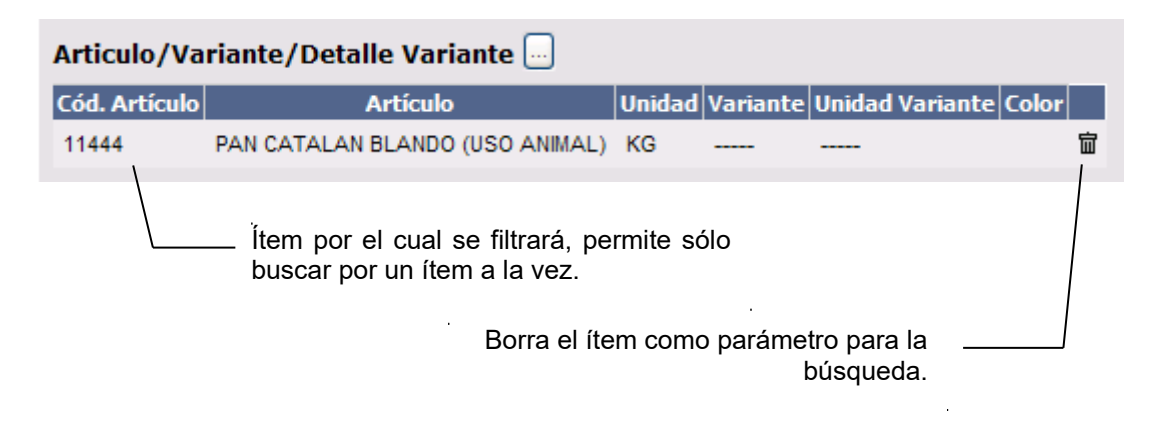

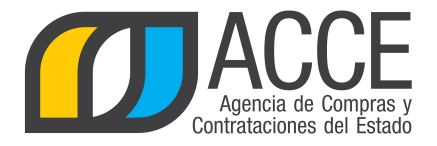

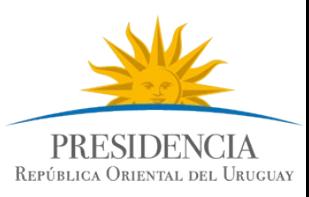

7.Haga clic en el botón **Consultar** para obtener el resultado de la búsqueda.

#### El listado que aparecerá tiene el siguiente aspecto:

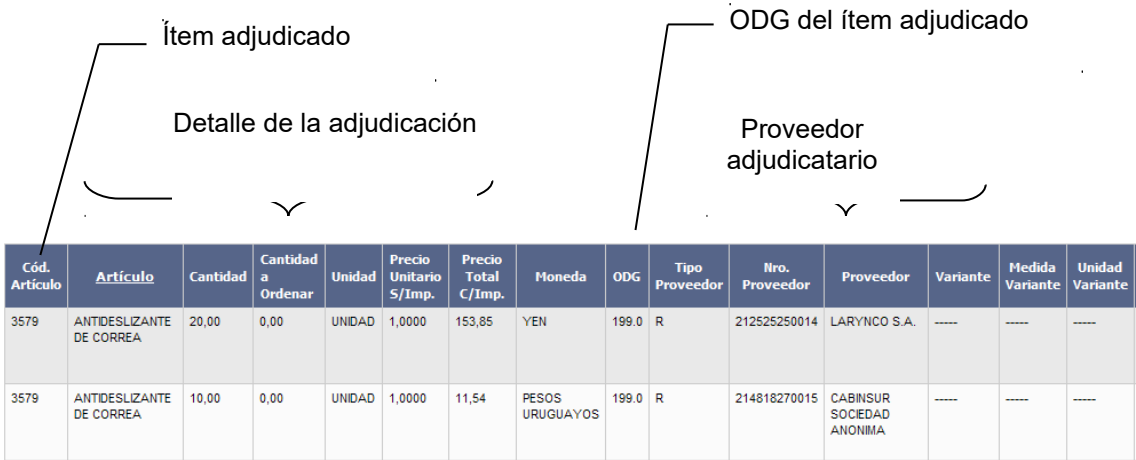

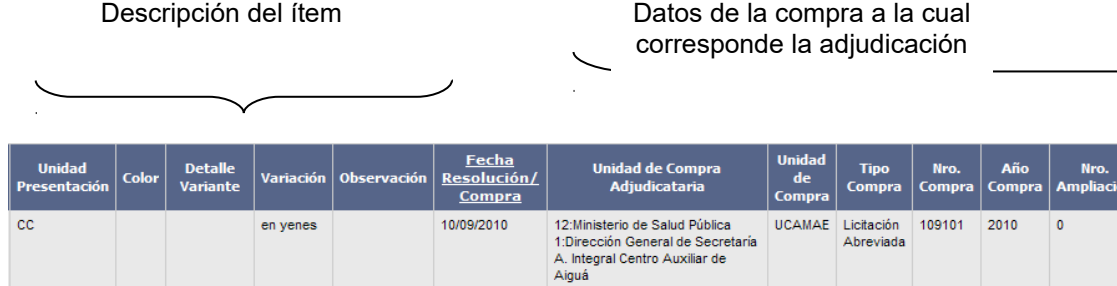

10/09/2010

12:Ministerio de Salud Pública<br>1:Dirección General de Secretaría<br>A. Integral Centro Auxiliar de<br>Aiguá

UCAMAE Licitación 109101

2010

 $\pmb{\mathsf{o}}$ 

 $\overline{1}$ 

Andes 1365 piso 8 **I** Montevideo – Uruguay **I** Tel: (598) 2 9031111 **www.gub.uy/agencia-compras-contrataciones-estado** 

 $\overline{cc}$ 

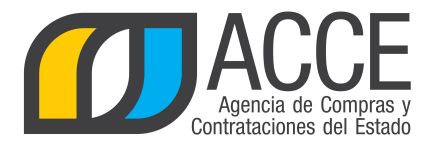

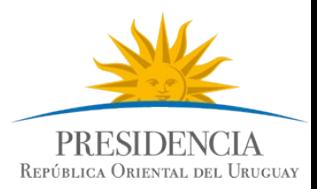

8.Si el listado que obtuvo es muy extenso será organizado en varias páginas, si se traslada al final del mismo podrá encontrar los siguientes controles que le permitirán navegar entre las páginas resultantes:

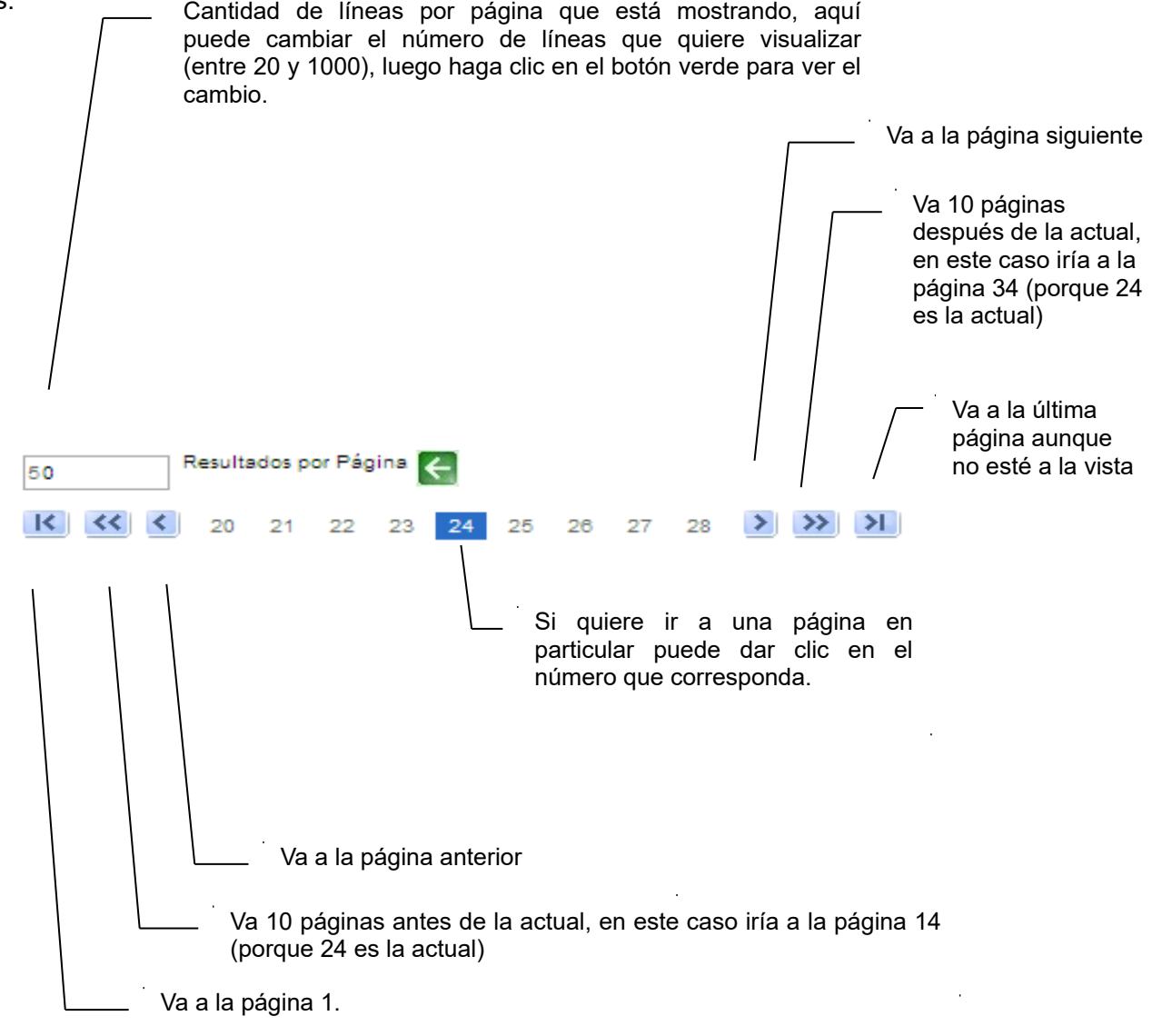

9.Si quiere descargar el listado obtenido a una planilla Excel, haga clic en la opción **Descargar formato Excel (xls)**.

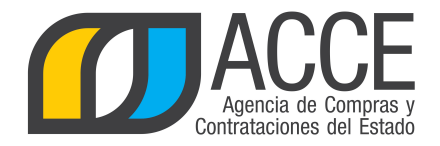

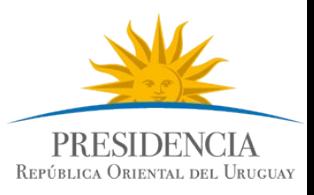

# **Consulta de ítems de compra**

Esta operación le permite consultar a nivel de los ítems de compra en las compras centralizadas. Para obtener la consulta siga los pasos :

1.Ingrese al navegador de Internet que tenga instalado su equipo.

2.Ingrese al sitio según la especificación siguiente:

[http://www.comprasestatales.gub.uy/sice:](http://www.comprasestatales.gub.uy/sice)

Aparecerá una página como la siguiente:

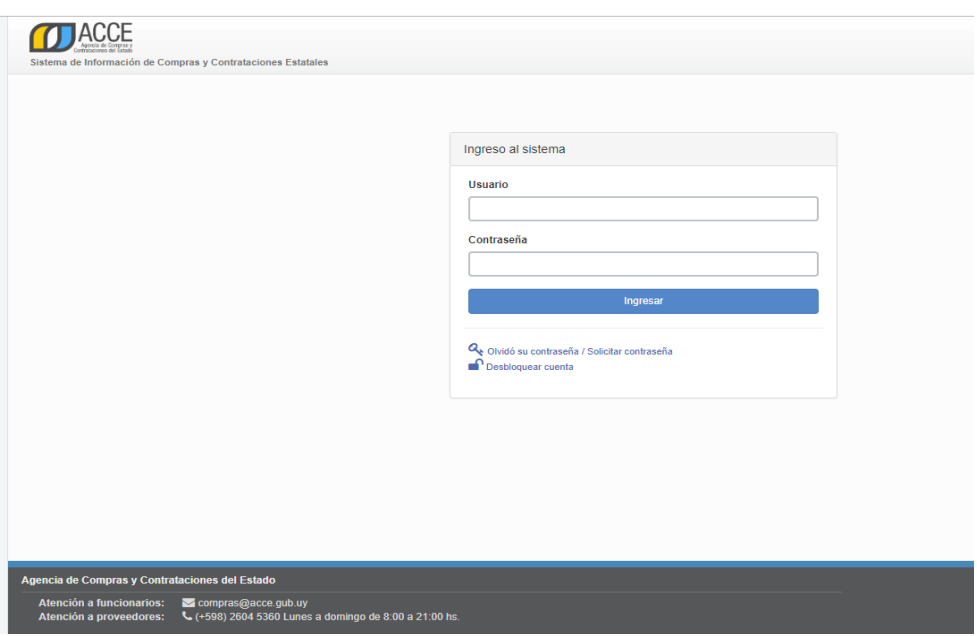

3.Digite el número de Usuario (generalmente es la cédula de identidad) y la Contraseña que corresponda, finalmente haga clic en **Aceptar**.

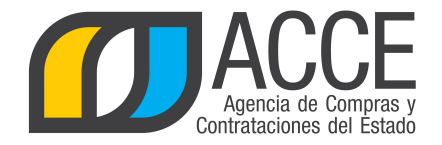

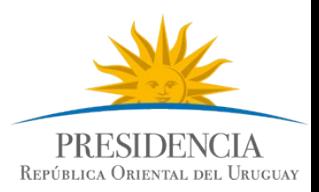

#### Aparecerá una página como la siguiente:

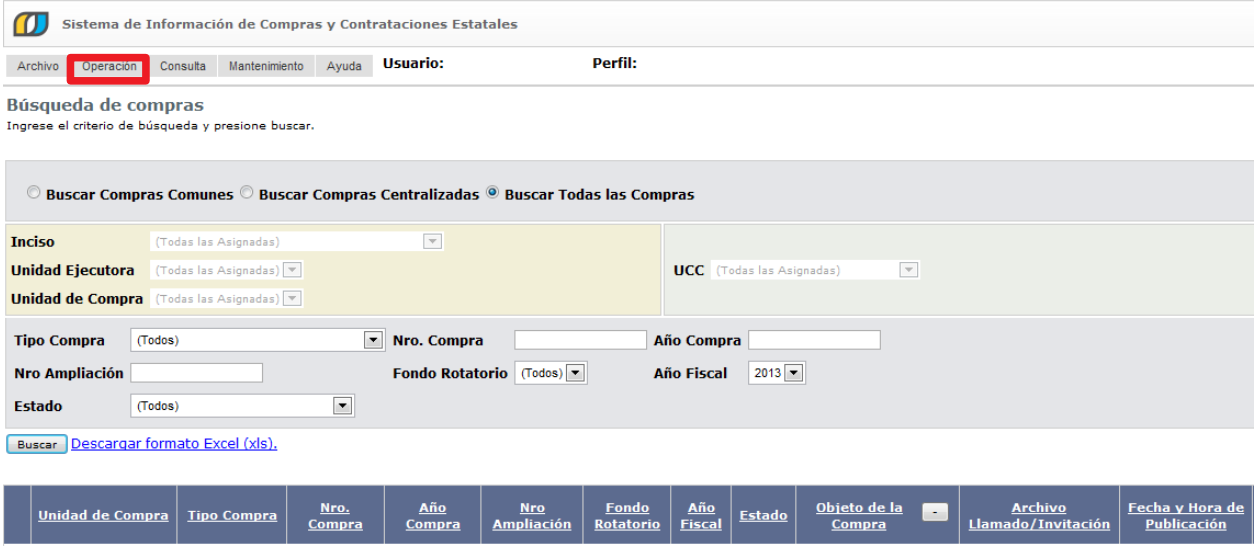

4.Elija del menú **Consulta** la opción **Compras Centralizadas** y luego **Ítems de Compra**, obtendrá la siguiente pantalla:

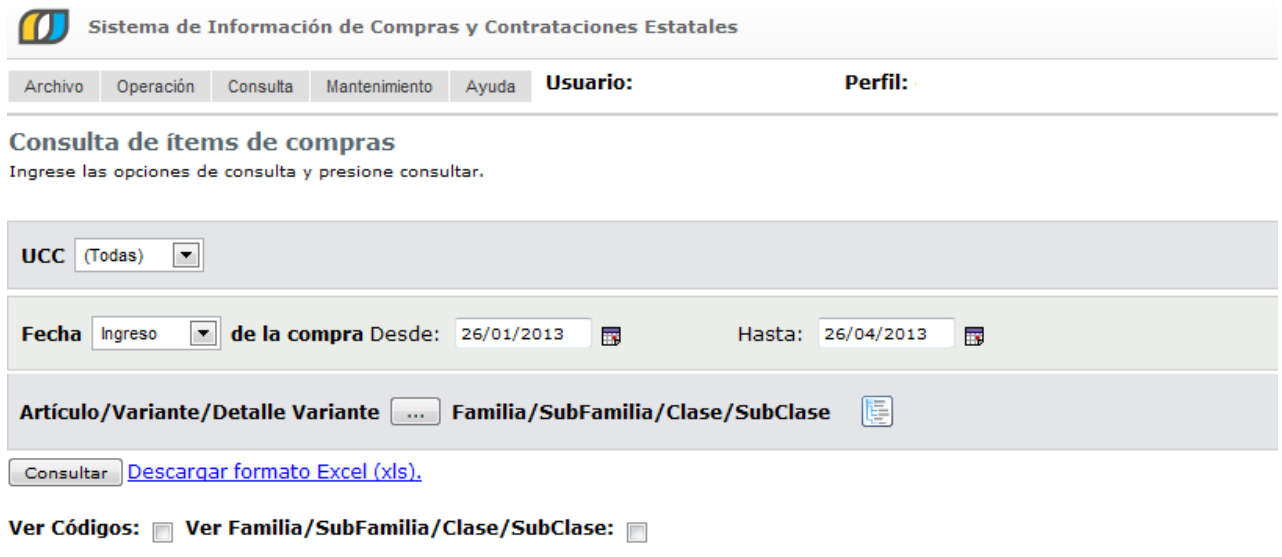

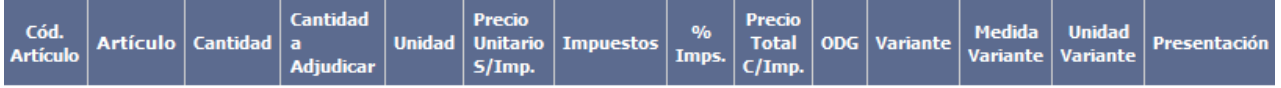

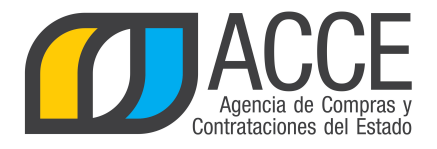

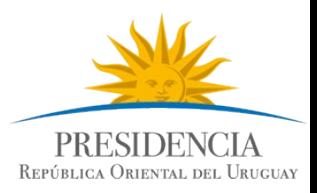

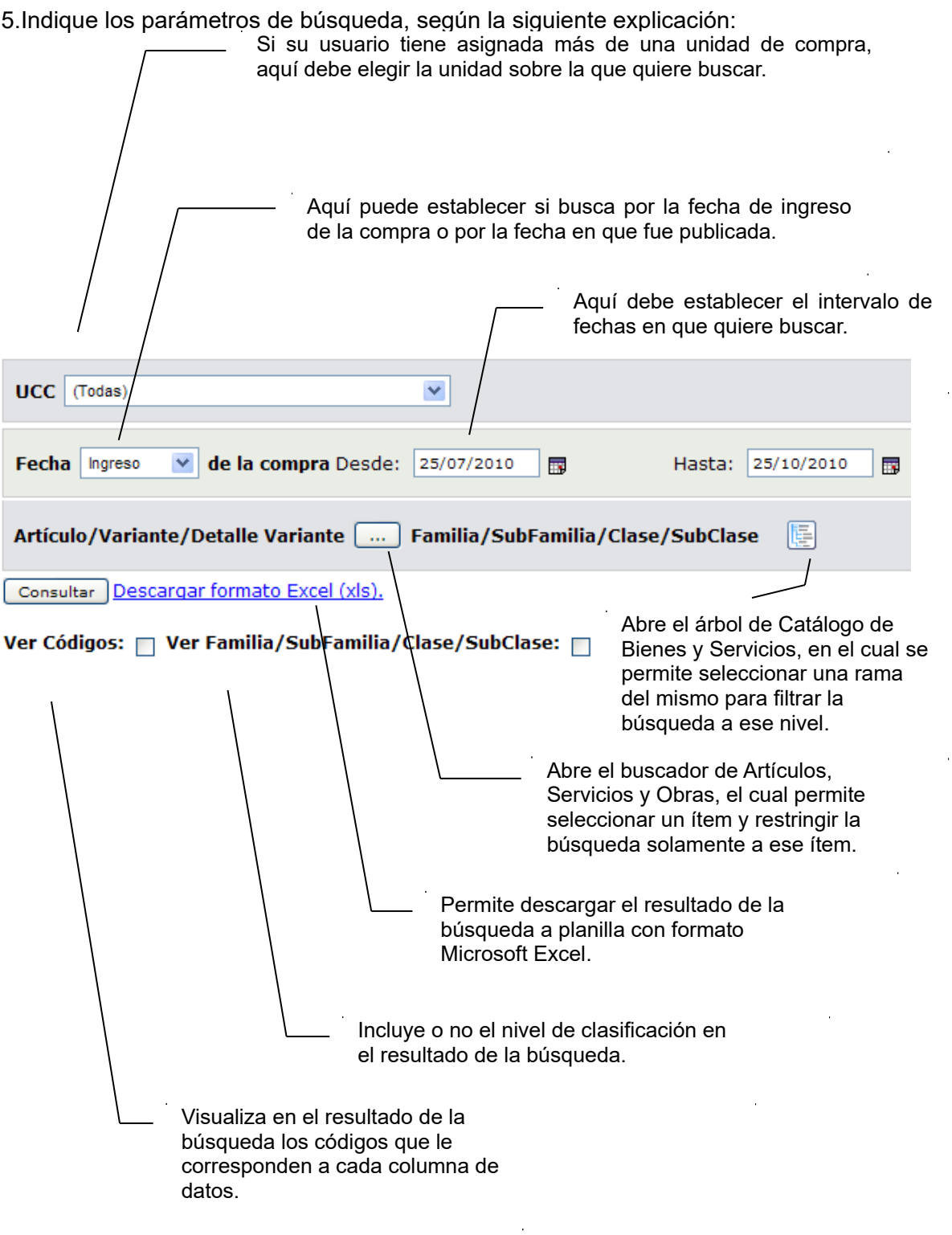

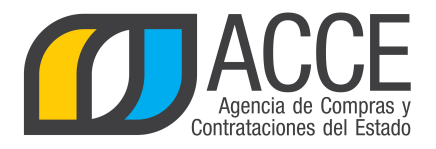

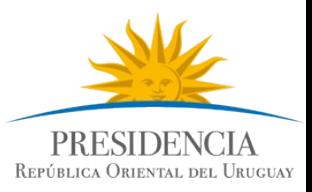

6.Si quiere buscar compras de un ítem en particular, puede hacer uso de la especificación de catálogo que posee el sistema:

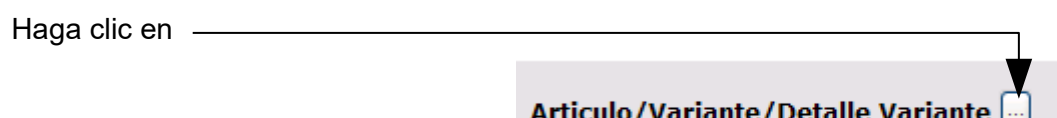

Indique los parámetros de búsqueda del artículo, servicio u obra y haga clic en el botón **Buscar**. Si necesita más información para utilizar este buscador, utilice el manual Buscador de Artículos/Servicios/Obras.

Seleccione el ítem a buscar dando clic en el ícono que aparece delante de él.

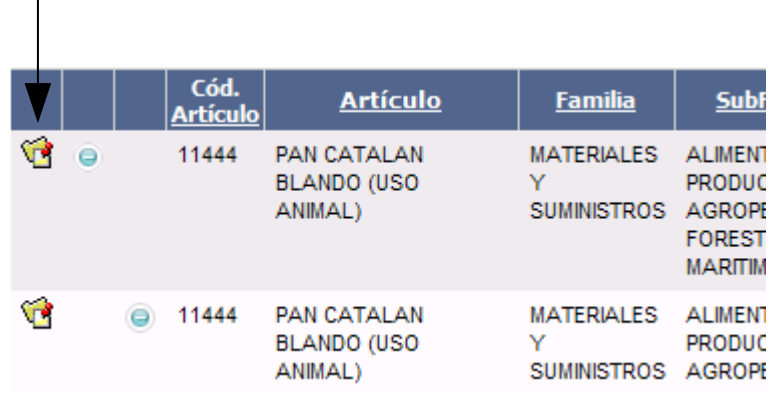

Aparecerá en la pantalla el ítem seleccionado y oficiará de filtro para la búsqueda.

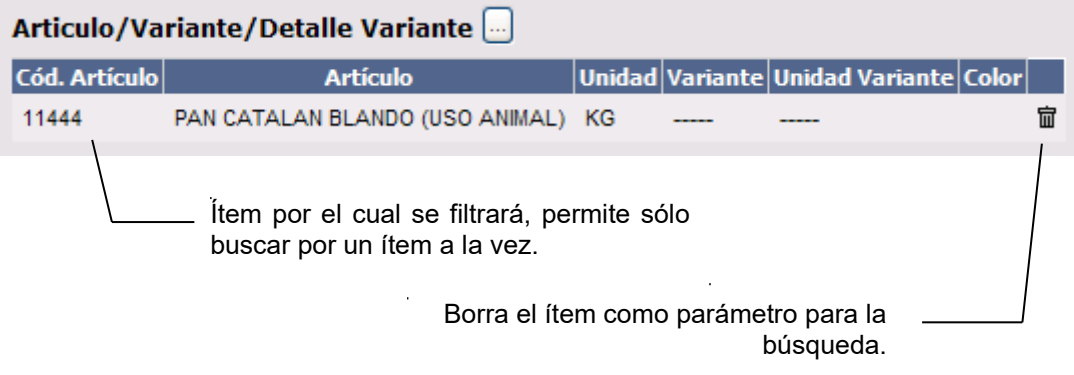

7.Haga clic en el botón **Consultar** para obtener el resultado de la búsqueda.

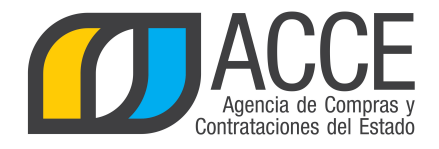

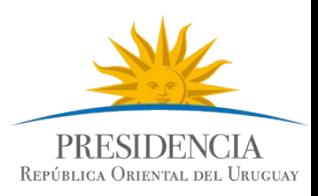

#### El listado que aparecerá tiene el siguiente aspecto:

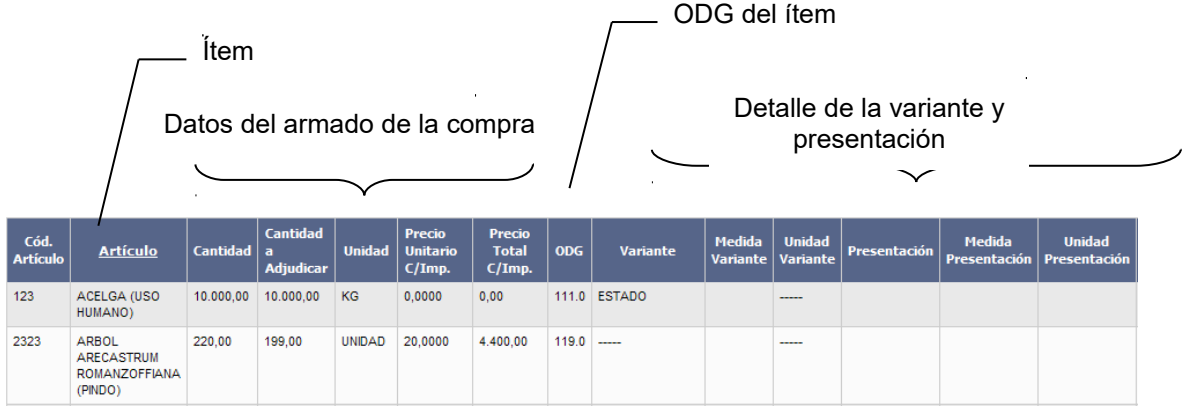

Datos de la compra

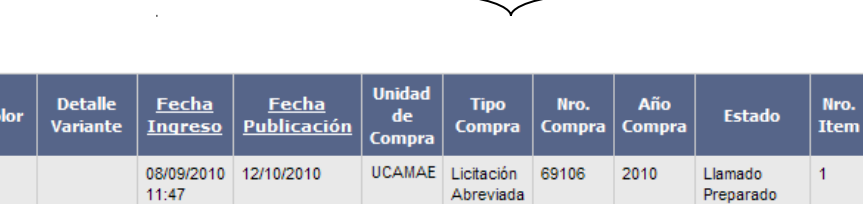

UCAMAE Licitación

Abreviada

410101

2010

Cerrada

 $\vert$  1

04/10/2010 04/10/2010

15:03

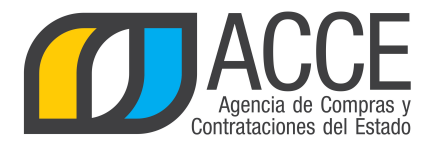

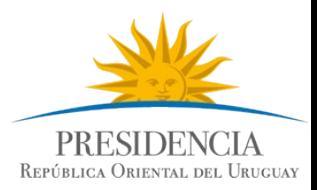

8.Si el listado que obtuvo es muy extenso será organizado en varias páginas, si se traslada al final del mismo podrá encontrar los siguientes controles que le permitirán navegar entre las páginas resultantes:

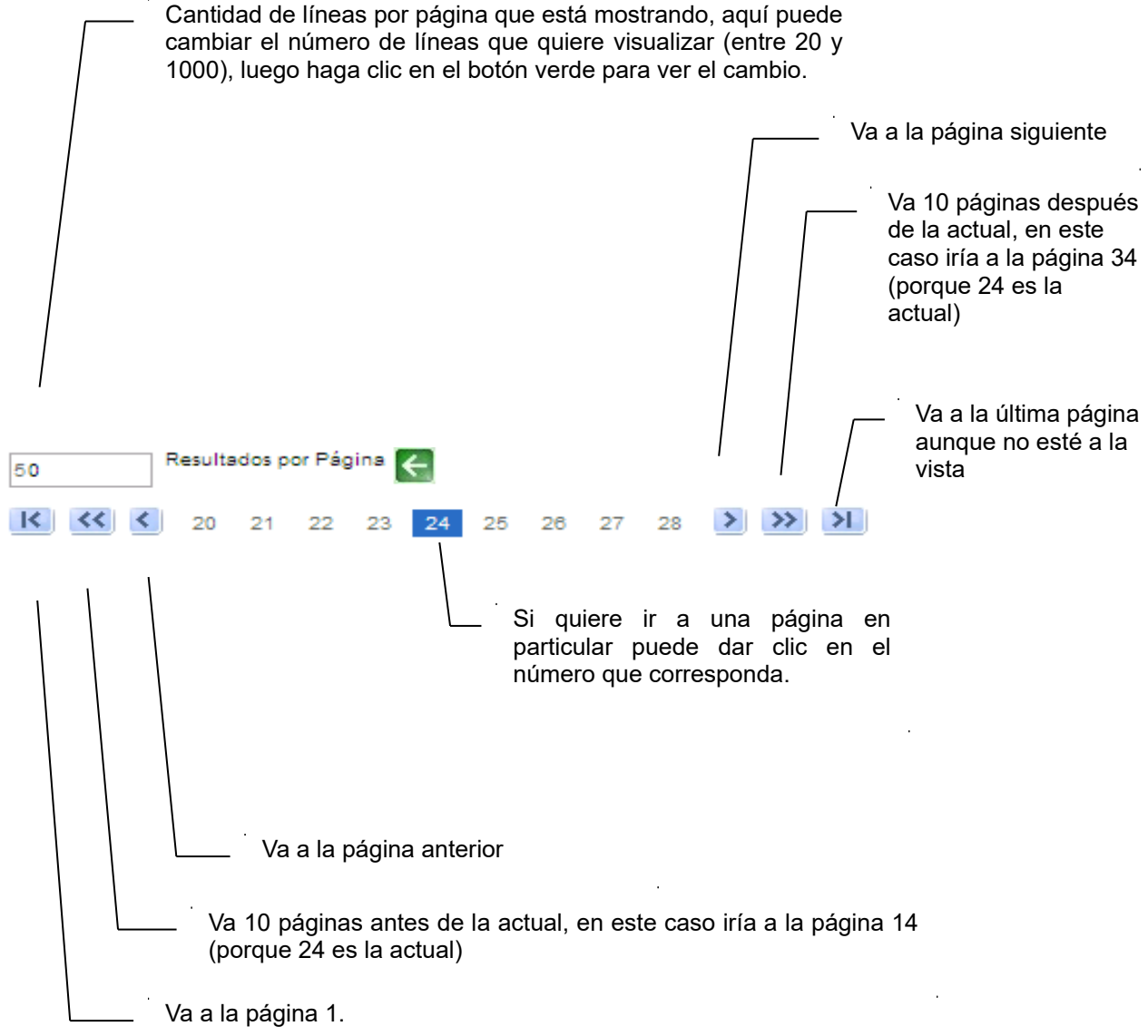

9.Si quiere descargar el listado obtenido a una planilla Excel, haga clic en la opción Descargar formato Excel (xls).